## 非道路移动机械进出场登记操作理流程

## **第一步:机主绑定驾驶员**

机械所有人打开微信小程序"成都市非道路移动机械监管平台"选择"机械备案"模块登 录, 选择"驾驶员管理", 根据系统提示输入驾驶员姓名、联系电话, 进行驾驶员的绑定。(注: 机械所有人需变更绑定机械驾驶员信息时, 应及时对其讲行绑定或解除。)

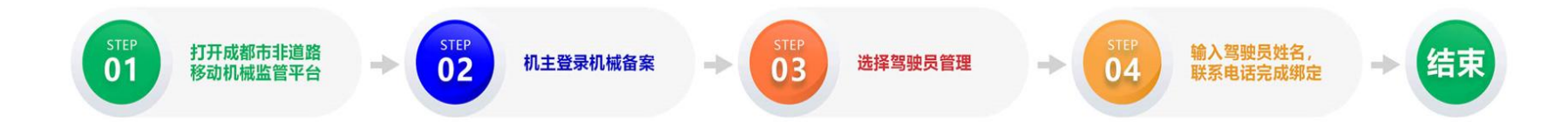

## **第二步:驾驶员扫码进场**

(一)机械驾驶员打开微信小程序选择"机械驾驶人"模块,输入手机号及密码进行登 录, 若手机号未注册, 点击下方"注册"按钮讲行注册后在讲行登录。

(二) 选择"绑定驾驶机械",输入或扫描机械环保标识码,绑定机械。

(三)点击"扫码进场",扫描工地"进出码"(即"非道路移动机械进出码"),系统 进行判断:

1.显示"符合进场要求",交由工地负责人员进行核实签字即可进场作业。

2.显示"不符合进场要求",即不允许进场作业,原因如下:

- (1)工地"进出码"信息不实或与该工地信息不符;
- (2)入场机械未向微信小程序上传标识码悬挂、粘贴、喷涂相关照片;
- (3)入场机械排放标准不符合高排放禁止区和重点区域管控要求;
- (4) 机械在上一个建设工地未讲行出场确认。

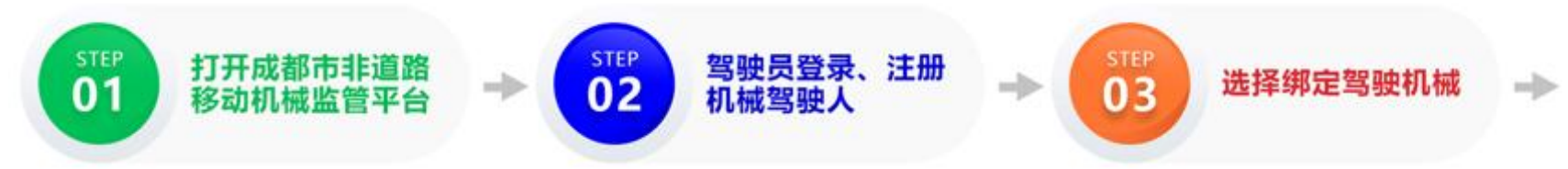

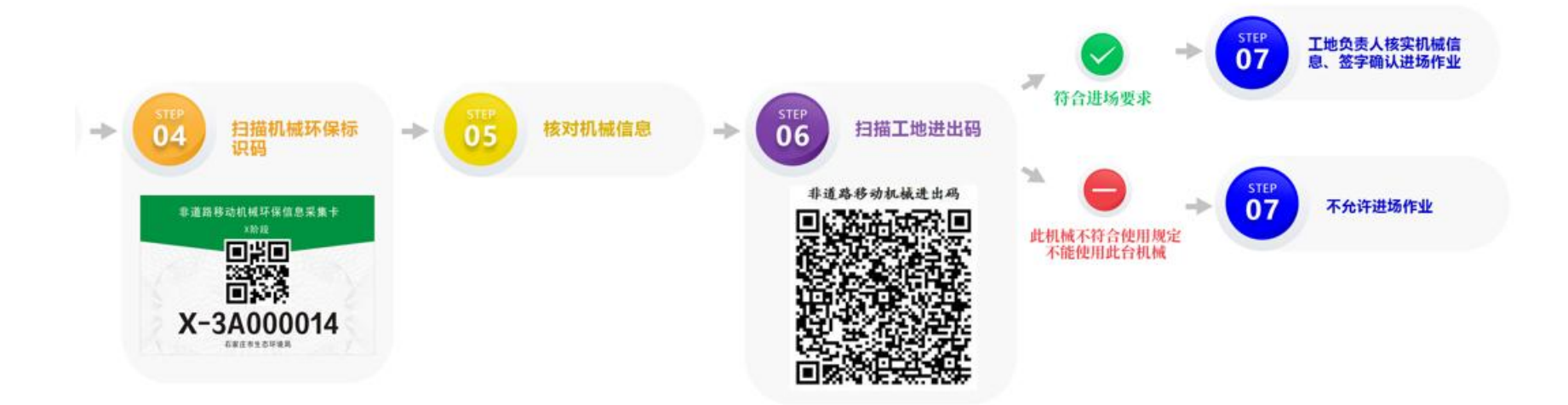

## **第三步:机械出场**

(一)机械驾驶人使用微信小程序"成都市非道路移动机械监管平台",选择"机械驾 驶人"模块,输入手机号及密码进行登录。

(二)点击"扫码出场",扫描工地"进出码"(即"非道路移动机械进出码"),选 择需要出场的机械,点击确定出场。

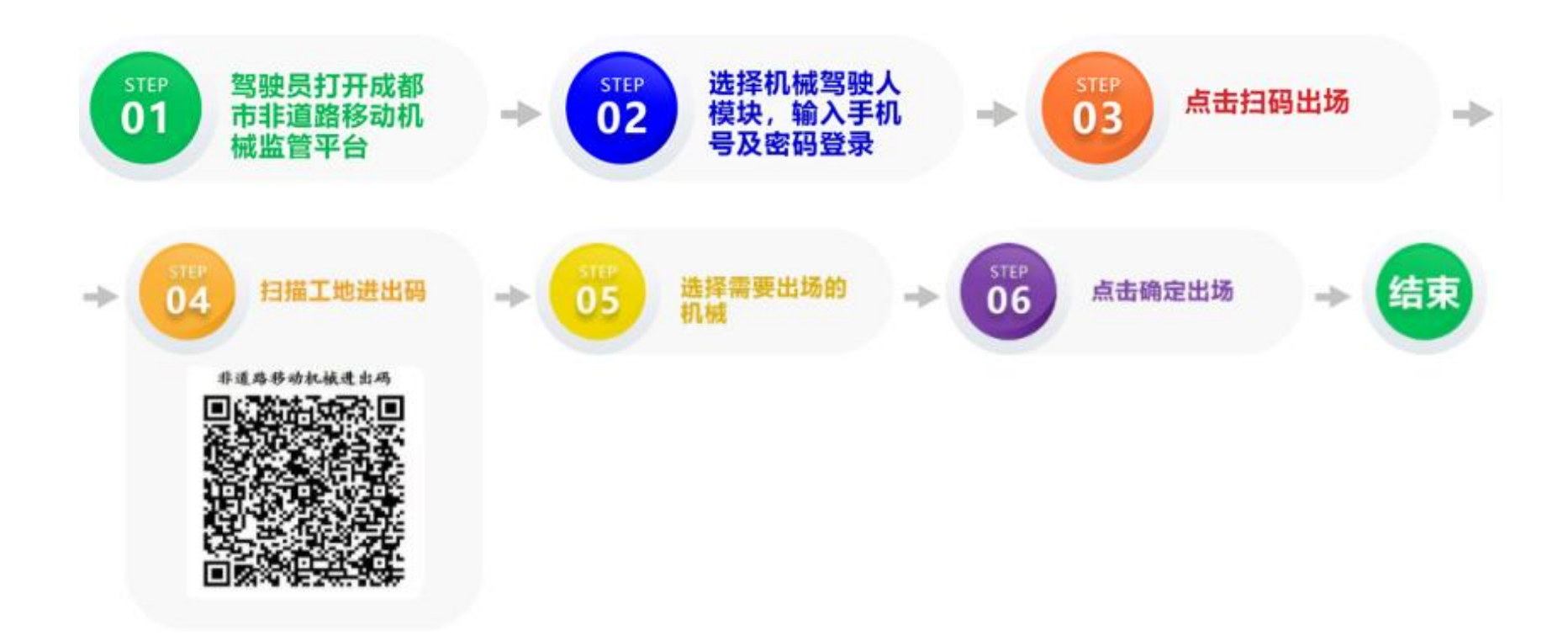

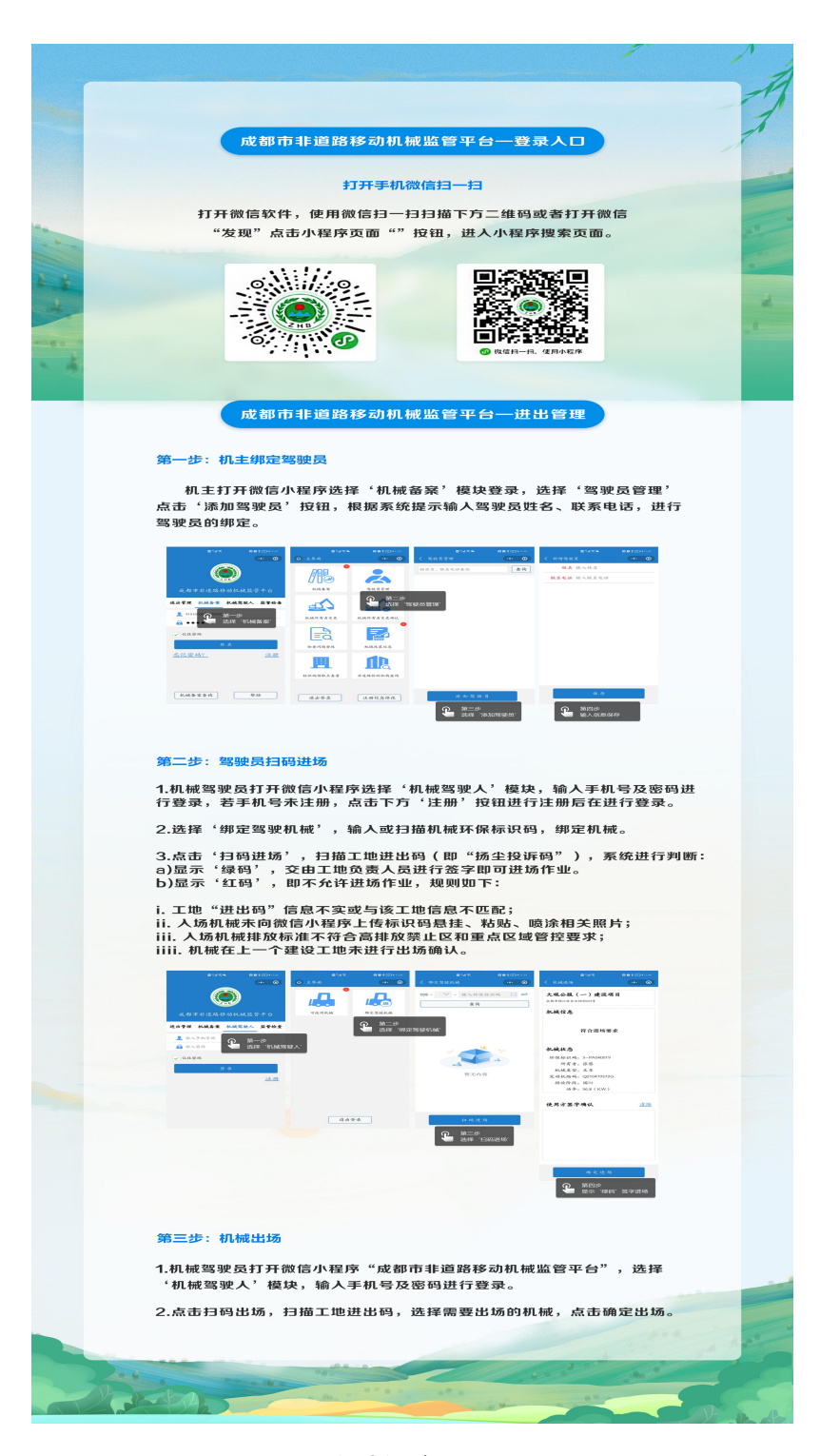

完整流程图